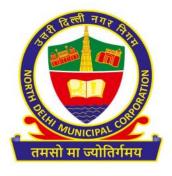

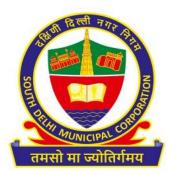

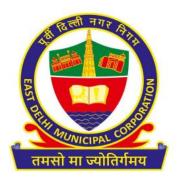

## Renewal of Hackney Carriage License

Standard Operating Procedure (SOP)

- > Open the system's browser. Ensure that the system is connected to the internet.
- > Enter the URL in the address bar of the browser:

https://mcdonline.nic.in/miscsdmc (for SDMC)

https://mcdonline.nic.in/miscndmc (for NDMC)

https://mcdonline.nic.in/miscedmc (for EDMC)

and go to "Citizen Login" module.

- For first time user, citizen must register to proceed. Click on "New User Click Here for Signup/Registration".
- Fill all the mandatory information on **Sign-Up page** and click on Submit button.
- > On successful Sign-Up, Login with Registered Mobile No. through OTP authentication.
- After successful authentication, go to "Online Services" and select "Hackney Carriage".
- ➤ Citizen can also change mobile number and other details through "Edit Profile" option available under name display at top right corner.
- > Citizen must read all the Important Instructions and Guidelines.
- For new license:
  - Click on **New License Application**. A form will be displayed where you need to fill all the required and mandatory details.
  - Re-check all the Form details and upload relevant documents.
  - Click "Calculate and Pay Fee" and click on "Submit" button to save the application form details and pay requisite fees using online payment gateway.
  - After Payment, receipt will be available for download and the record will be seen on your dashboard.

Hackney Carriage SOP

 You can also download the payment receipt from Download Receipt button under Action tab.

## ➤ For Renewal of License:

- Click on "Search Old Data and Renew License". A search form will be displayed on your screen where you need to enter your license number and click on search.
- The search results will be displayed at the bottom of your screen. Click on Action button and then View Record. A detailed page will open where you can correct personal details.
- Check all the Form details, fill mandatory fields and upload relevant documents.
- Click "Calculate and Pay Fee" and click on "Submit" button to save the application form details and pay requisite fees using online payment gateway.
- After Payment, receipt will be available for download and the record will be seen on your dashboard.
- You can also download the payment receipt from Download Receipt button under Action tab.

Hackney Carriage SOP